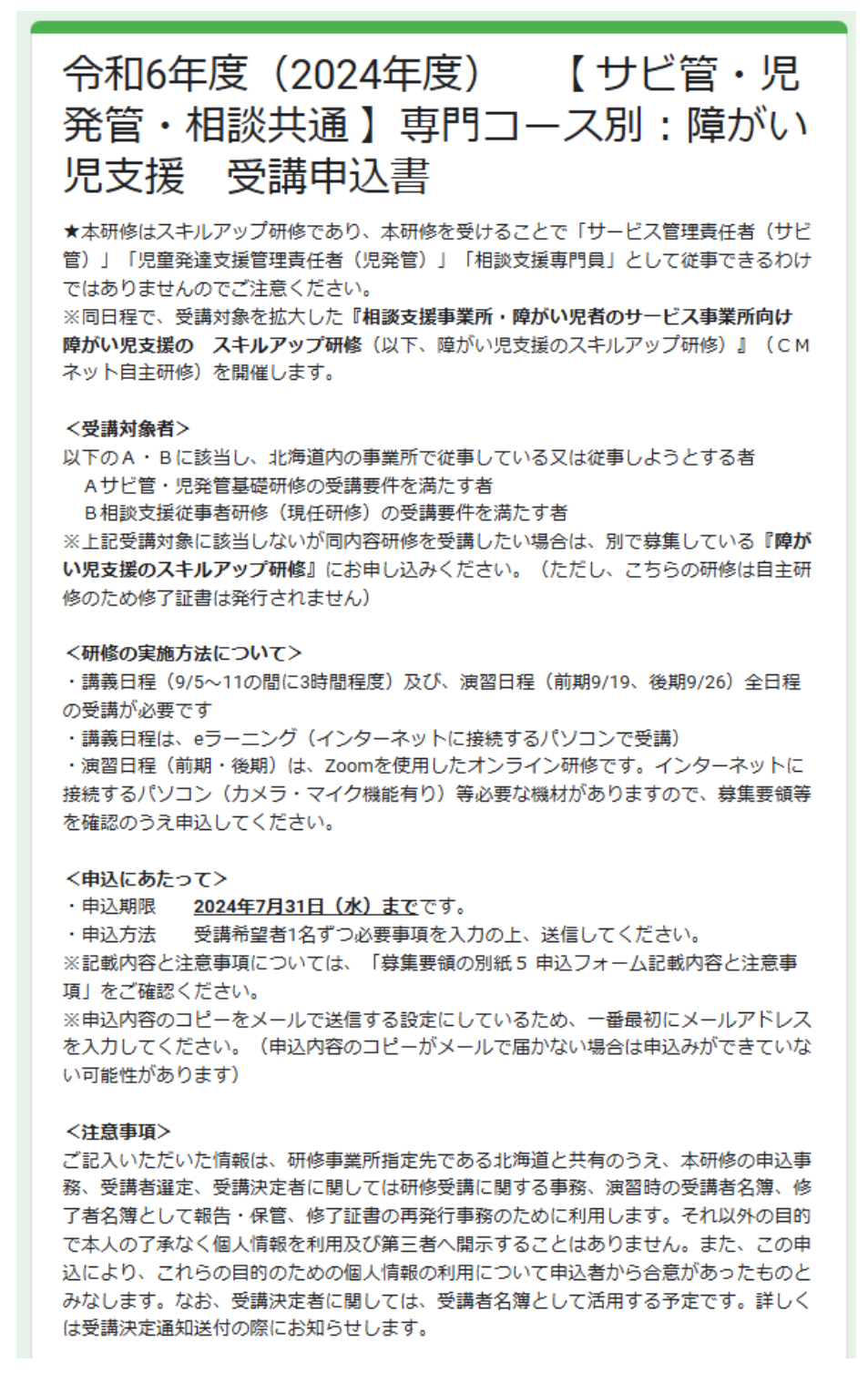

各設問の後ろに\*がついているものは必須項目です。入力や選択をしないと次に進む・送信するができません。

申込む研修名称と合っているかを確認してから 申し込みます。

最初に記載しているとおり、この研修は「スキルアップ研修」です。この研修を受ける ことでサビ管・児発管・相談支援専門員として従事できるわけではありません。

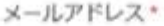

hom-net@xxxxne.jp

# **メールアドレス**【必須】

申込内容のコピーをメールで返信する設定にしているため、最初に メールアドレスを入力してください。(申込内容のコピーがメールで届 かない場合は申込みができていない可能性があります)

## 受講対象の種別。 受講対象の種別を選択してください ※選択肢のうち、最後に受けた(又は受講予定)の研修を選択してください ※サビ管・児発管と相談、どちらの条件も満たす方は、どちらか一方を選んでください **受講対象の選択**【必須】 ※サビ管・児発管としての実務経験要件は、募集要領をご確認ください 選択肢のうち、最後に受けた(又は更新研修に ● サビ管·児発管「基礎研修」受講済 ついては予定も含む)研修を選択してくださ い。 ◯ サビ管・児発管「実践研修」受議済 ※サビ管・児発管と相談、どちらの条件も満た ◯ サビ管・児発管「更新研修」受議済(今年度受議予定を含む) す場合はどちらか一方を選んでください ○ サビ管・児発管研修は受講していないが、実務経験要件は満たしている ※実務経験要件については募集要領をご確認く ○ 相談支援従事者研修 (初任者研修) 受講後の実務経験が2年以上ある ださい。 ○ 相談支援従事者研修 (現任研修) 又は主任相談支援専門員研修受講済 演習日程の事例選択。 演習日程 (前期・後期) は、「幼児期の事例 (3歳) 」か「学齢期の事例 (8歳) 」のいず れかに分かれて演習を進めます。事例についての希望をチェックしてください。 ※事例概要は、「募集要領の別紙5 申込フォーム記載内容と注意事項」をご確認くださ  $\Gamma_{J}$ **演習日程の事例選択**【必須】 ○ 幼児期の事例 (3歳) 演習日程(前期・後期)は、2 つの事例に分かれて演習を進めます。 ○ 学齢期の事例 (8歳) 事例概要は、募集要領の別紙 5 か、以下をご確認ください。 ◎ どちらでもよい 全て入力・チェックできたら「次へ」をクリック次へ  $\overline{\phantom{a}}$ フォームをクリア Google フォームでパスワードを送信しないでください。

# 演習日程の事例選択 事例概要

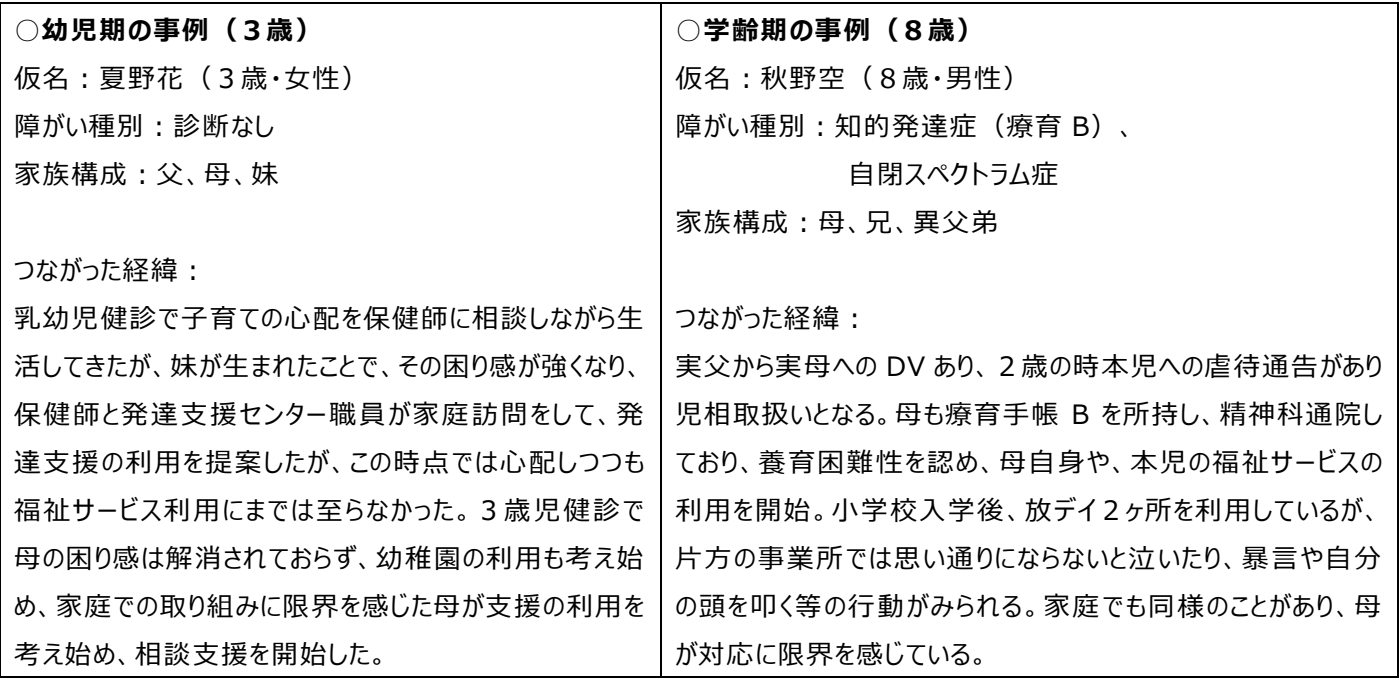

## 受講予定者情報について

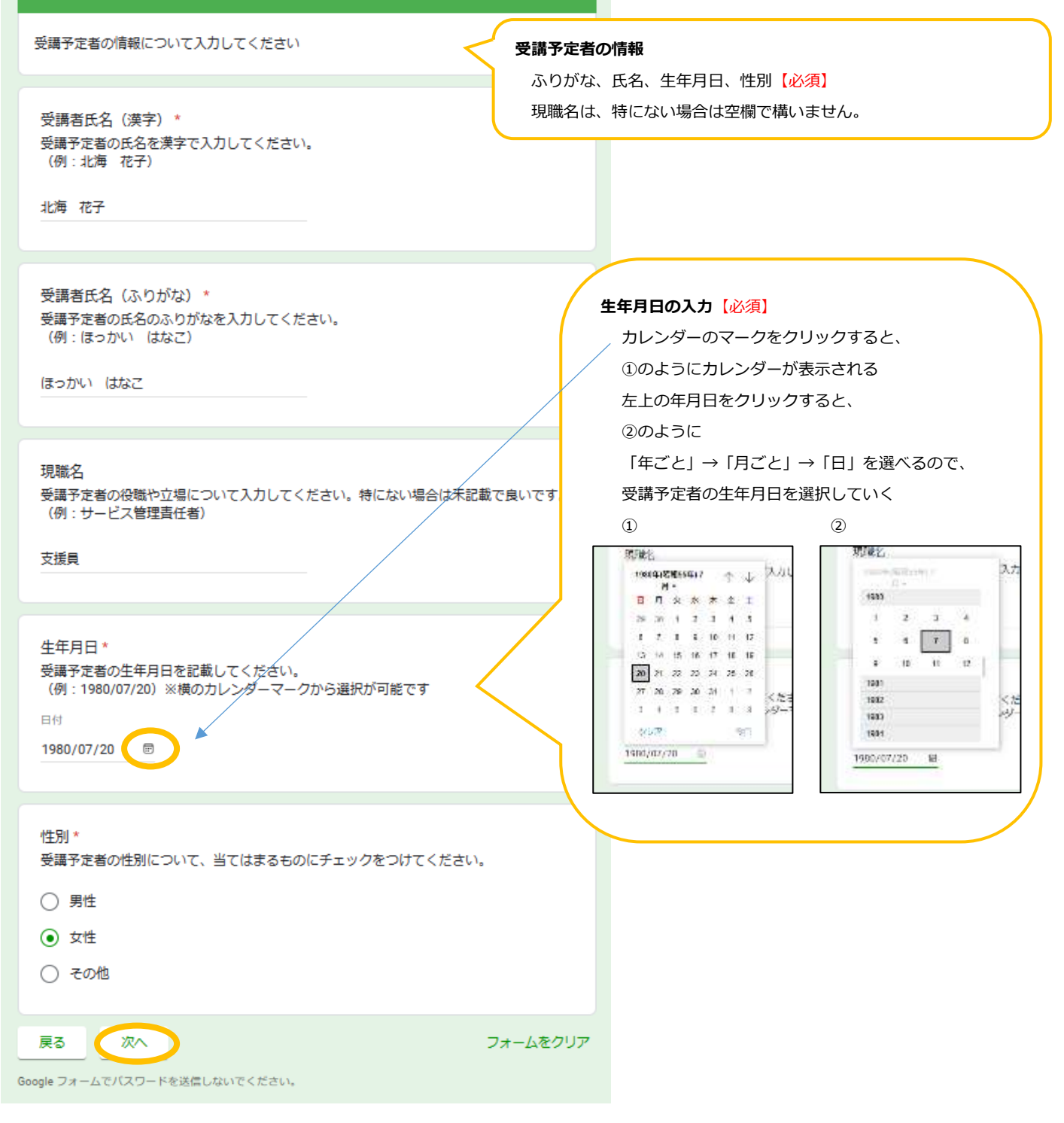

受講予定者の所属情報について入力してください。

# 法人名

受講予定者の所属する法人名を入力してください。行政の場合は自治体名を入力してくだ さい。 (例: NPO法人しーえむねっと)

NPO法人しーえむねっと

# **所属情報①**

事業所名

受講予定者の所属する事業所名を入力してください。 (例:就労移行支援事業所□□)

郵便番号、住所、電話番号【必須】 法人名、事業所名、FAX 番号を記入 ※法人立ち上げ前など未定の部分がある場合は空欄、住所は自宅等を 記入してください。

就労移行支援事業所。。

# 事業所の郵便番号\*

受講予定者の所属する事業所の郵便番号を入力してください。 (例: 064-0808)

064-0808

# 事業所の住所\*

受講予定者の所属する事業所の住所を入力してください。 建物名や部屋番号がある場合は忘れずに入力してください。 (例: 札幌市中央区南8条西2丁目市民活動プラザ星園305号)

札幌市中央区南8条西2丁目市民活動プラザ星

# 電話番号

受講予定者の所属する事業所の電話番号を市外局番から入力してください。 (例: 011-521-8551)

011-521-8551

FAX番号

受講予定者の所属する事業所のFAX番号を入力してください。FAXがない場合は未記載で 良いです。

011-521-8551

# メールアドレス (パソコン)\*

受講者が確認できるパソコンのメールアドレスを入力してください。 講義 (eラーニング) はシステムの都合上1人1つメールアドレスが必要となります。 研修の事務連絡や当日のZoom案内等もこちらのアドレスに送りますので、入力間違いの ないようにお気を付けください。受講決定後一定期間メールアドレス変更は可能です。

hcm-net@XXXXXXX.ne.jp

# 所属事業所で提供しているサービス\*

所属事業所で提供しているサービスにあてはまるもの全てにチェック図をつけてくださ い。(所属法人全体ではなく、あくまで所属事業所で提供しているサービスです)

- 」 療養介護
- 生活介護
- 」自立調練 (機能調練)
- 自立訓練 (生活訓練)
- 」 共同生活援助
- 」自立生活援助
- 2 就労移行支援
- | 就労継続支援 (A型)
- | 就労継続支援 (B型)
- 就労定着支援
- □ 施設入所支援
- □ 相談支援 (委託)
- □ 相談支援 (指定)
- □ 相談支援 (基幹)
- □ 児童発達支援
- □ 放課後等デイサービス
- □ 保育所等訪問支援
- □ 障害児入所支援
- □ その他:

## 受講可否通知の宛先\*

受講可否通知(郵送)の送付先が所属住所でよいか、別の住所への送付を希望するか選択 してください。

○ 上記の所属住所でよい

● 所周事業所の住所以外を希望する

### 戻る 次へ

所属情報2

メールアドレスを記入【必須】

所属事業所で提供しているサービス・受講可否通知の宛先の選択 ※メールアドレスは一人1つ必要です。入力間違いのないように気 を付けてください。

※所属事業所で提供しているサービスは、法人全体ではなく所属し ている事業所で提供しているサービスのみ選択してください。

※受講可否通知の宛先は、どちらか選択してください

「所属事業所の住所以外」を選択した場合は、郵便物の樹里が可 能な宛先を入力するページに飛びます

フォームをクリア

# 先に「所属事業所の住所以外を希望する」を選択した場合の画面

# (「上記の所属住所でよい」を選択した場合は、この画面は表示されず、次の項目からになります)

# 受講可否通知の宛先が所属情報と異なる場合

受講可否通知の宛先が所属情報と異なる場合はこちらに記載してください

# 受講可否通知の宛先 (郵便番号)

受講可否通知の宛先が所属情報と異なる場合はこちらに「郵便番号」を入力してくださ  $\mathsf{U}_n$ 

(例: 064-0808)

064-0808

受講可否通知の宛先 (住所) 受講可否通知の宛先が所属情報と異なる場合はこちらに「住所」を入力してください。 (例:札幌市北区南×条西×丁目〇〇ビル2F)

札幌市北区南×条西×丁目〇〇ビル2F

受講可否通知の宛先 (宛名)

受講可否通知の宛先が所属情報と異なる場合はこちらに「宛名」を入力してください。 (例:NPO法人しーえむねっと法人本部 北海太郎宛)

NPO法人しーえむねっと法人本部 北海太郎坑

受講可否通知の宛先 (電話番号) 受講可否通知の宛先が所属情報と異なる場合はこちらに「電話番号」を入力してくださ  $U_{\alpha}$ (例: 090-xxxx-OOOO) 090-xxxx-OOOO

戻る 次へ

フォームをクリア

## 受講可否通知の宛先

現所属と異なる住所へ受講可否通知を 郵送して欲しい場合は、こちらに記入 ※事業所開設予定のため所在地が確定しな い等の場合に、郵便物の受理が可能な宛 先(受講申込者の自宅住所、宛名等)を 記入します。

# 受講所望その他

受講の希望理由や受講予定者のパソコン操作についてお書きください。

#### 受信を前望する理由。

受講を希望する理由をご記入ください。<br>(例:アセスメントの微点を学びたい、劇族支援について日々伝んでいる。発達支援につ<br>いて学び掲帯の支援に活かしたい。 等)

#### 理由を記載します

パソコンの使用型について

この研修では、パソコンを使って研修を行います。受講予定者のパソコン使用歴としてあ<br>てはまるものにチェックのしてください。

■ 日常的に使用している

- □たまに使用している
- □ ほとんど使ったことがない

## Zoomの利用について

この研修では、Zoomを使って研修を行います。Zoomの利用についてあてはまるものにチ エックしてください。

- 受講者自身がZoomを利用したことがある
- ※ 所属する事業所内でZoomを利用したことがある人がいる
- □ Zoomはダウンロードしているが、事業所内で誰も利用したことがない
- □zoom自体よく分からない

#### 受講に探する必要な配慮

受講する際に必要な配慮があればチェック又は、その他にチェックし詳細を入力してくだ さい

#### $\Box$  #MBRo#

- □ 拡大文字責科必要
- □その性

#### 事業所内の優先順位

同一事業所から複数名車込をされる場合の優先傾位を入力してください。 (例:3名中1位)

1名中1位

#### 所属長の推薦。

法人文は事業所の推薦のもとで申込されているかどうかチェックしてください。

● この申込は、法人〈事業所〉としての推薦によるものです

# 送信内容のチェック

ここまで入力した内容のチェックをして、申込内容に試りがないか確認し、最終チェック をお願いします。

● 上記の内容に相違ない。

当番のコピーが指定したアドレスにメールで送信されます。

R& au

フォームをクリア

## 受講希望その他

- ・受講を希望する理由【必須】
- · パソコンの使用歴、Zoom の利用、受講に際する必要な 配慮を選択
- ・事業所内の優先順位を記入
- ・所属長の推薦及び送信内容のチェックを選択【必須】

回答のコピーが最初に入力したメールアドレス宛に 送信されます

「回答のコピーを送信」する設定にしているため、 下記のように「○○の画像をすべて選択してください」という表示が出る場合があります。 (Google 側のスパム/ロボット対策のため表示されているようです) ○○に該当する画像をすべて選択したうえで「確認」ボタンを押すと送信されます。

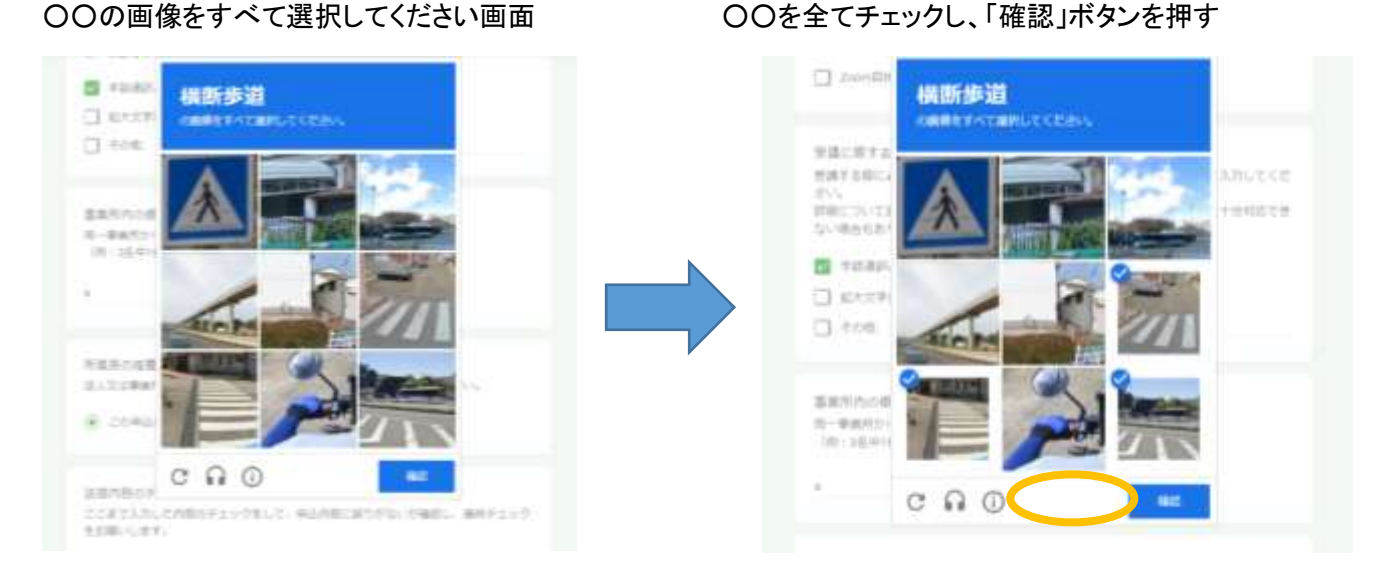

すべて選択できていない場合は、「該当する画像をすべて選択してください。」と表示されます。

 識別しにくい画像であれば、チェックをすべて解除した後右下の「スキップ」ボタンを押すと別のお題が出されます。 ※何度やってもうまく送信ができないという場合は、事務局にご連絡ください。Google フォームの申込みの画面を プリントアウトしたものを FAX で受付するなど対応させていただきます。

<送信完了の場合>

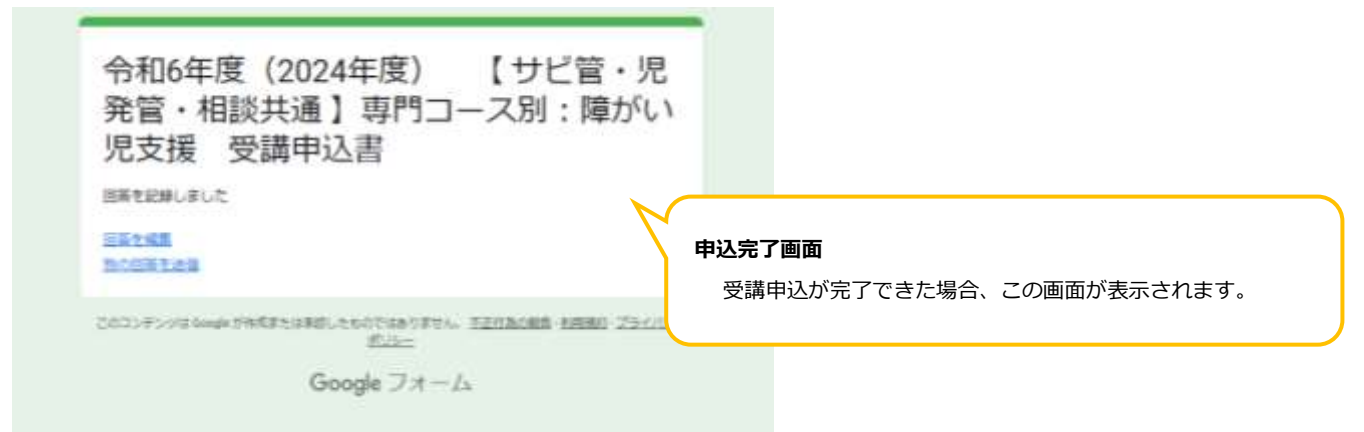

※メールアドレスに間違いがなければ、申し込みした内容のコピーがメールで届きます